# Supervision des comptes associés – Note d'application

### Historique des révisions

- Version 2.0, décembre 2023 : mise à jour de l'interface graphique et des procédures
- Version 1.0, avril 2016 : version initiale

# Table des matières

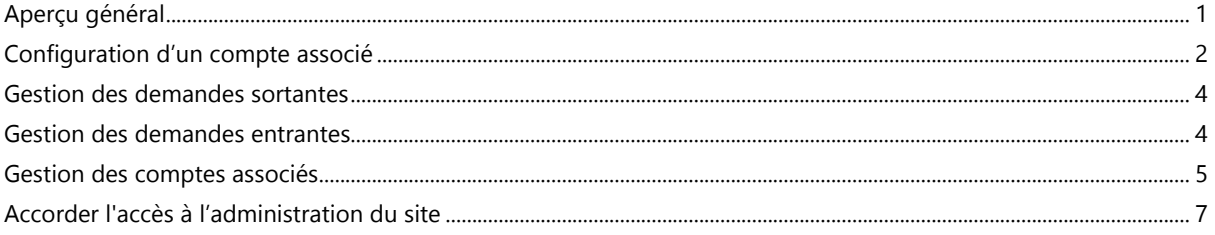

# <span id="page-0-0"></span>Aperçu général

La fonctionnalité Comptes associés permet à des tiers de consulter et de superviser les sites photovoltaïques enregistrés et gérés sur le portail de supervision SolarEdge. Les installateurs ont la possibilité d'accorder l'accès à un tiers à tout moment et de contrôler les droits d'accès à n'importe quel site.

Les accès associés peuvent être utilisés par des tiers tels que :

- Sources de financement/prêt
- Fournisseurs de services de supervision
- **Prestataires de service sur site**
- Distributeurs régionaux fournissant des services d'assistance aux installateurs

Voici plusieurs exemples de situations dans lesquelles les installateurs peuvent utiliser des comptes associés :

- Un installateur fournit un accès à un fournisseur de services pour qu'il puisse assurer la supervision d'un site photovoltaïque et des systèmes concernés. Les deux comptes sont connectés en tant que comptes associés.
- Un investisseur souhaite procéder au suivi d'un système dans lequel il a investi, mais celui-ci appartient et est géré par un installateur. L'installateur et l'investisseur se connectent en tant que comptes associés et l'installateur accorde à l'investisseur l'accès aux systèmes dans lesquels il a des intérêts. L'investisseur peut se connecter à plusieurs installateurs et superviser tous les systèmes, quel que soit l'installateur.

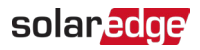

Les utilisateurs de comptes associés peuvent accéder aux sites sélectionnés, ou à tous les sites, avec l'autorisation d'un installateur. L'installateur a le choix entre accorder un accès en lecture seule ou autoriser l'affichage / la modification des sites. Les parties peuvent autoriser ou refuser la demande de connexion en tant que compte associé. Une fois la connexion établie, c'est le propriétaire des sites partagés qui décide de partager ou non les informations.

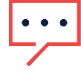

REMARQUE

Si vous accédez aux données à l'aide d'une API, la liste des sites comprend les sites des comptes associés.

### <span id="page-1-0"></span>Configuration d'un compte associé

Pour ajouter un compte associé :

- 1. Connectez-vous à la [plateforme de supervision.](https://monitoring.solaredge.com/solaredge-web/p/home)
- 2. Dans l'angle supérieur droit, cliquez sur votre nom d'utilisateur. Une liste déroulante s'affiche.
- 3. Sélectionnez Mon compte.
- 4. Dans la barre supérieure, cliquez sur la vue Comptes associés.

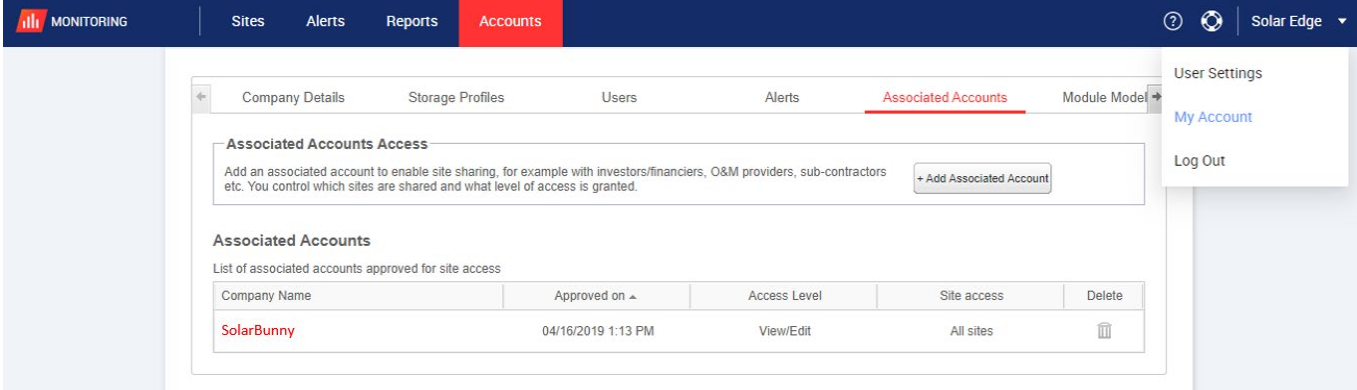

### solaredge

5. Depuis Accès comptes associés, cliquez sur +Ajouter un compte associé. La fenêtre contextuelle +Ajouter un compte associé s'affiche.

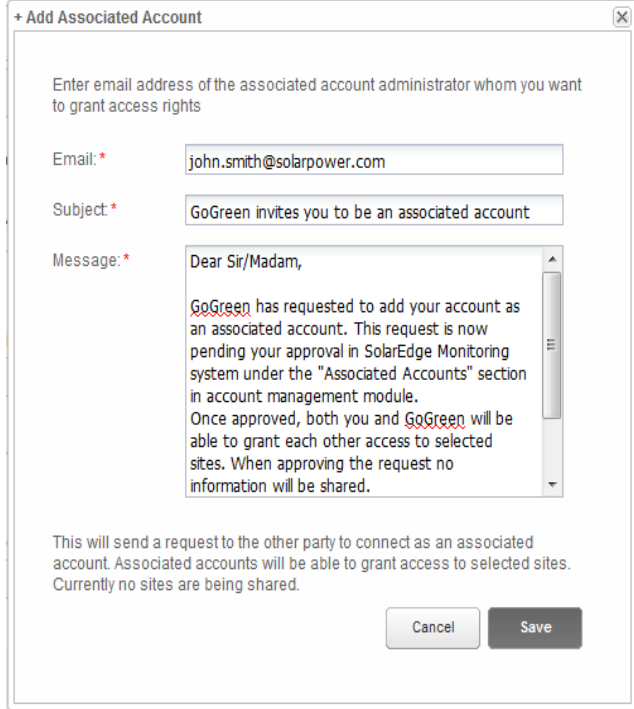

- 6. Dans le champ Adresse e-mail, saisissez l'adresse e-mail de l'administrateur du compte associé auquel vous souhaitez accorder des droits d'accès.
- 7. Facultatif. Dans le champ Objet, modifiez l'objet.
- 8. Facultatif. Dans le champ Message, modifiez le message.
- 9. Cliquez sur Save.

<span id="page-2-0"></span>L'invitation au Compte Associé est envoyée par e-mail.

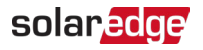

## Gestion des demandes sortantes

Dans l'onglet Compte associé apparaît Demandes sortantes. Vous pouvez rappeler ou renvoyer une demande sortante.

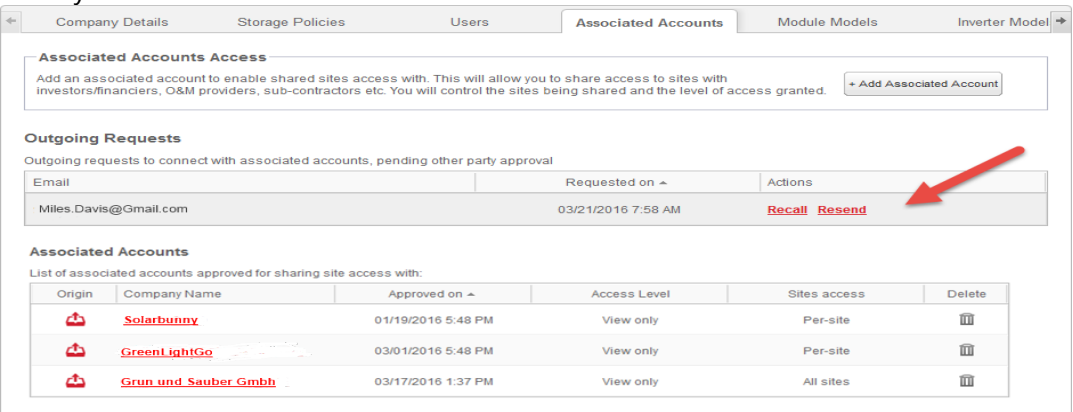

Pour rappeler ou renvoyer une demande sortante :

1. Cliquez sur Rappel.

La demande est annulée et supprimée des listes sortantes et entrantes. Un e-mail est envoyé à l'adresse du contact.

OU

2. Cliquez sur Renvoyer.

Le message électronique d'origine est renvoyé à l'adresse du contact.

### <span id="page-3-0"></span>Gestion des demandes entrantes

Dans l'onglet Compte associé, une section Demandes entrantes fournit le détail de toutes les demandes entrantes. Vous pouvez refuser ou approuver les demandes.

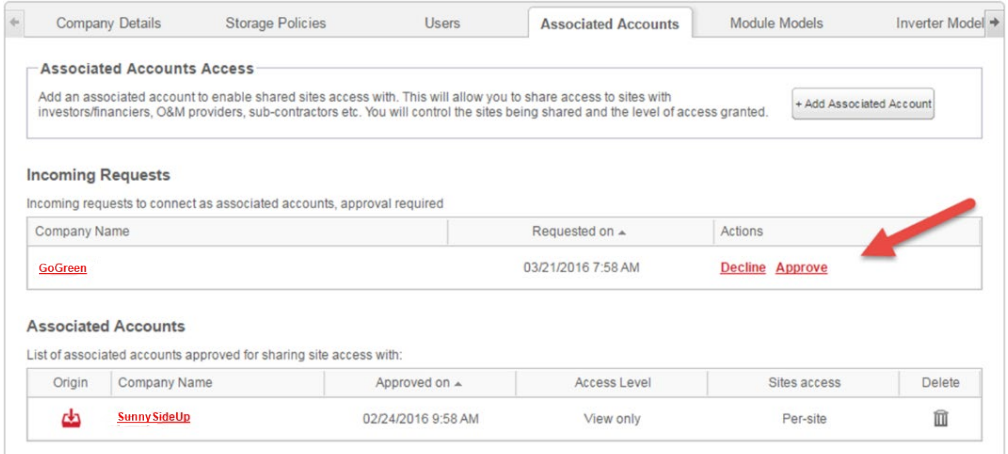

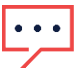

#### REMARQUE

Pour les comptes ayant plusieurs administrateurs, la demande peut être consultée par tous les administrateurs, y compris ceux auxquels l'e-mail n'est pas adressé.

### solaredge

#### Pour approuver ou refuser un message :

- 1. Cliquez sur Approuver. Les effets sont les suivants :
- La demande est approuvée et supprimée des listes entrantes et sortantes
- Le compte associé peut être consulté dans la liste des comptes associés des deux parties
- Un e-mail est envoyé à l'adresse e-mail du compte associé

OU

- 2. Cliquez sur Refuser. Les effets sont les suivants :
- Un message d'avertissement s'affiche, vous demandant si vous voulez vraiment renoncer au droit d'accès aux sites.
- La demande est annulée et supprimée des listes entrantes et sortantes
- Un e-mail est envoyé à l'adresse e-mail du compte associé

```
REMARQUE
\cdots
```
Au moment de l'approbation d'un compte associé, aucune donnée n'est encore partagée. L'approbation d'un compte accorde simplement l'accès au site.

### <span id="page-4-0"></span>Gestion des comptes associés

Une fois la demande approuvée, l'administrateur du compte peut configurer l'accès et le niveau du site.

Pour gérer les comptes associés :

1. Dans Comptes associés, cliquez sur le nom de l'entreprise.

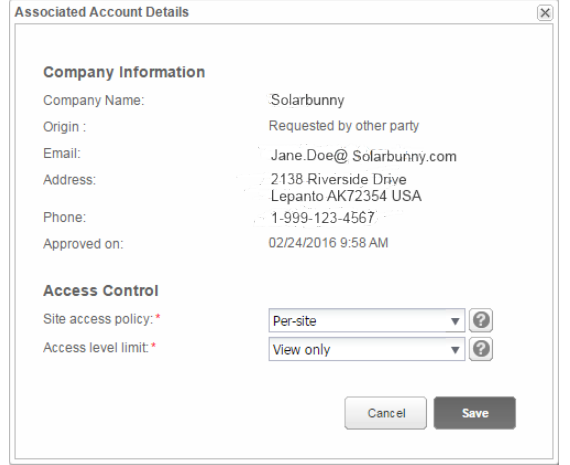

La fenêtre contextuelle Détails du compte associé s'affiche.

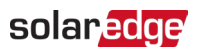

2. Dans la section Contrôle d'accès, sélectionnez les options de contrôle applicables, conformément au tableau suivant :

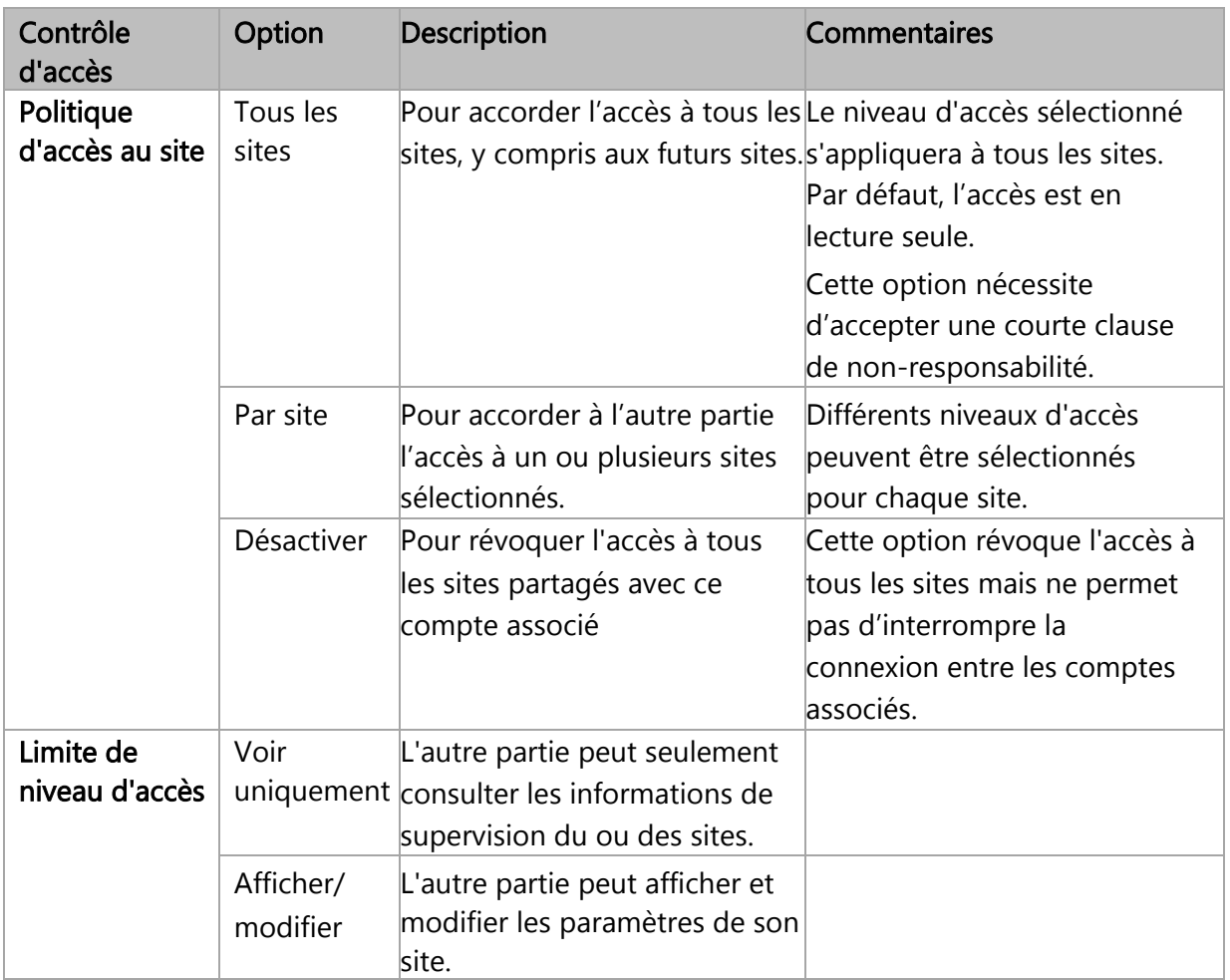

#### 3. Cliquez sur Sauvegarder.

<span id="page-5-0"></span>Un e-mail est envoyé à l'autre partie pour l'informer que l'accès au site est accordé ou révoqué.

### solaredge

# Accorder l'accès à l'administration du site

Si vous avez sélectionné la stratégie d'accès Par site, vous accordez des niveaux de contrôles différents aux différents sites.

Pour accorder l'accès :

- 1. Dans la Plateforme de supervision, cliquez sur le Nom du site.
- 2. Cliquez sur la vue Admin.
- 3. Dans le menu Admin, cliquez sur Accès au site>Comptes associés.

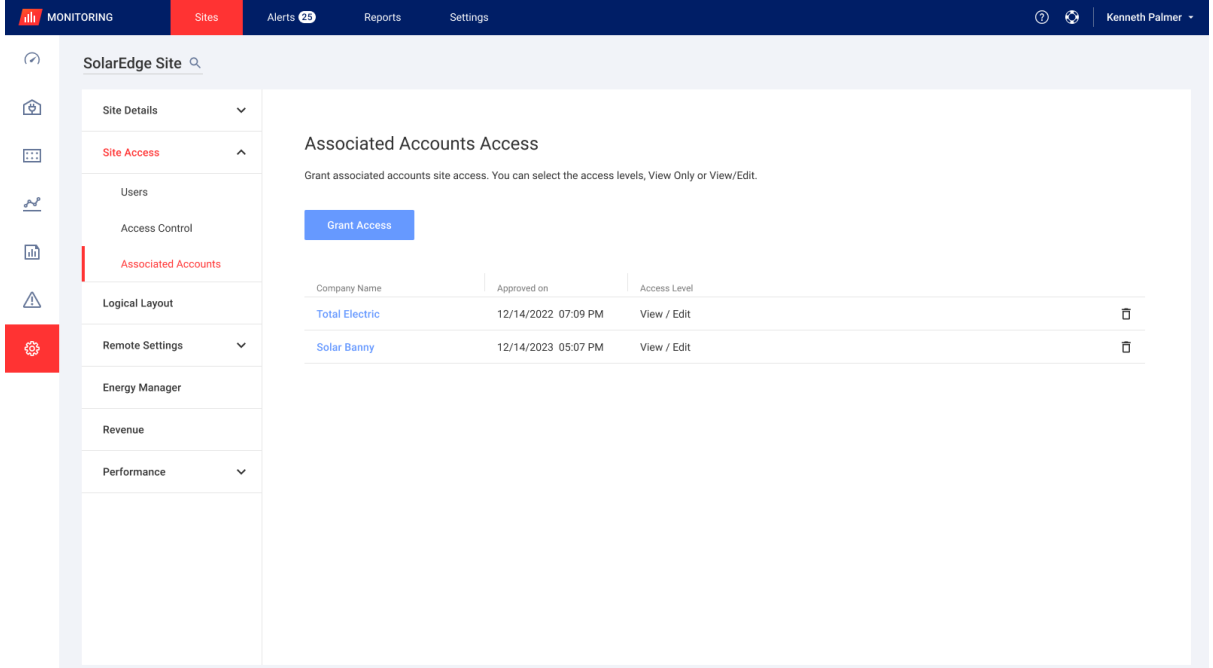

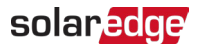

#### 4. Cliquez sur Accorder l'accès.

La fenêtre contextuelle Accès compte associé s'affiche.

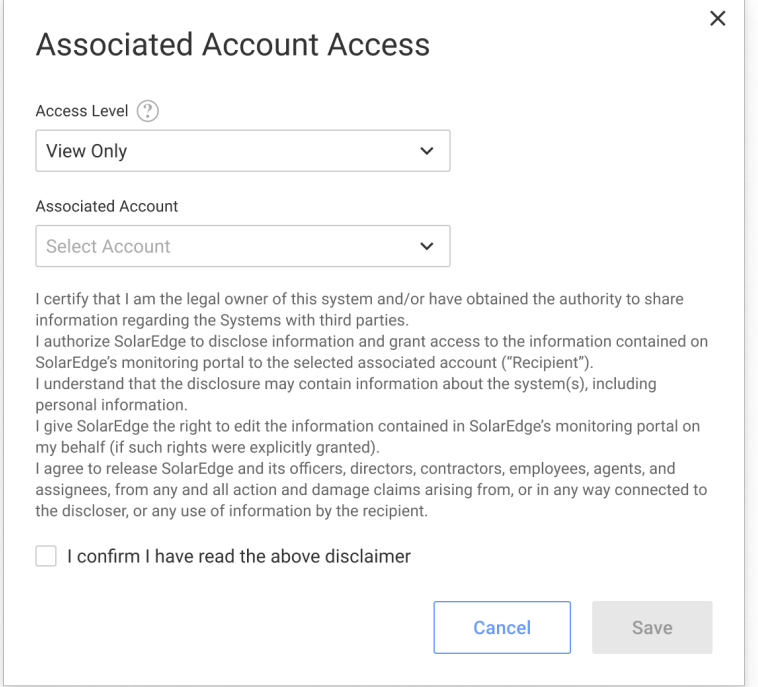

- 5. Dans la liste déroulante Niveau d'accès, sélectionnez lecture seule, ou affichage/modification de l'accès au site
- 6. Dans la liste déroulante Compte associé, sélectionnez les comptes auxquels accorder l'accès.
- 7. Lisez les informations légales et cochez la case de confirmation.
- 8. Cliquez sur Save.

Un e-mail est envoyé à l'administrateur du compte de l'autre partie.